# **GUIDA**

#### MERCATI SPERIMENTALI DI BORSA MERCI TELEMATICA ITALIANA

## Sommario

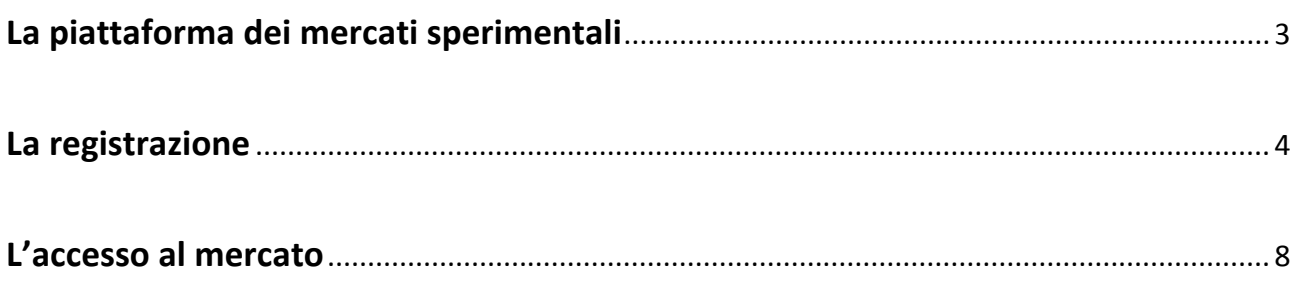

# **La piattaforma dei mercati sperimentali**

Borsa Merci Telematica Italiana S.c.p.A. (BMTI) gestisce una piattaforma telematica dedicata a mercati sperimentali, che vengono attivati in via provvisoria e sono regolati da disposizioni specifiche che derogano a quelle vigenti nella piattaforma ufficiale della Borsa Merci Telematica Italiana.

I mercati sperimentali hanno quindi le seguenti caratteristiche:

- sono distinti e separati dai mercati regolamentati della Borsa Merci telematica Italiana
- sono mercati provvisori
- prevedono una regolamentazione specifica, che è estranea a quella dei mercati regolamentati della Borsa Merci telematica Italiana
- non sono vigilati direttamente dalla Deputazione Nazionale
- Gli utenti iscritti alla piattaforma dei mercati sperimentali potranno vantare i soli diritti riconosciuti dai regolamenti dei mercati sperimentali, ma non potranno vantare alcun diritto rispetto alle regole vigenti sulla Borsa Merci Telematica Italiana

La piattaforma è disponibile anche in lingua inglese: nella parte alta della pagina, cliccando sulla bandiera corrispondente alla lingua desiderata è possibile passare dalla visualizzazione in lingua italiana a quella inglese, e viceversa.

È possibile cambiare la lingua nella pagina di login ed in qualsiasi pagina interna al mercato.

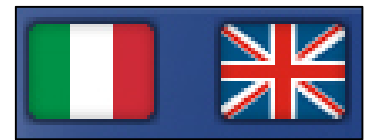

Figura 1: Le bandiere per cambiare la lingua

# **La registrazione**

Gli utenti possono iscriversi al mercato sperimentale di BMTI selezionando il link *Registrati* o cliccando sull'apposito pulsante presente nella parte alta della pagina iniziale.

La registrazione prevede due tipi di utenti:

- **l'operatore**, opera nel mercato per proprio conto ricoprendo il ruolo di acquirente o venditore e conclude contratti con altri utenti del mercato sperimentale;
- **l'intermediario,** opera nei mercati sperimentali per proprio conto o per conto di altri acquirenti o venditori; inoltre ha la possibilità di formalizzare i contratti.

Per richiedere l'iscrizione è necessario compilare un modulo suddiviso in tre parti:

- **Dati dell'azienda**: i dati anagrafici dell'azienda, la sede legale e quella operativa; (Figura 2)
- **Contatti**: i riferimenti della persona da contattare; (Figura 3)
- **Account:** l'identificativo, la password e le macrocategorie per cui si richiede l'iscrizione e la piazza principale che permette di scegliere la provincia che verrà impostata come default in fase di inserimento di una proposta; inoltre si chiede il consenso al trattamento dei dati personali da parte di BMTI. (Figura 4)

Una volta conclusa la registrazione, per effettuare l'accesso, i soggetti interessati dovranno attendere l'attivazione del proprio profilo da parte di BMTI.

Una comunicazione sarà inviata tramite email, all'indirizzo indicato nel modulo di registrazione, per informare dell'avvenuta attivazione.

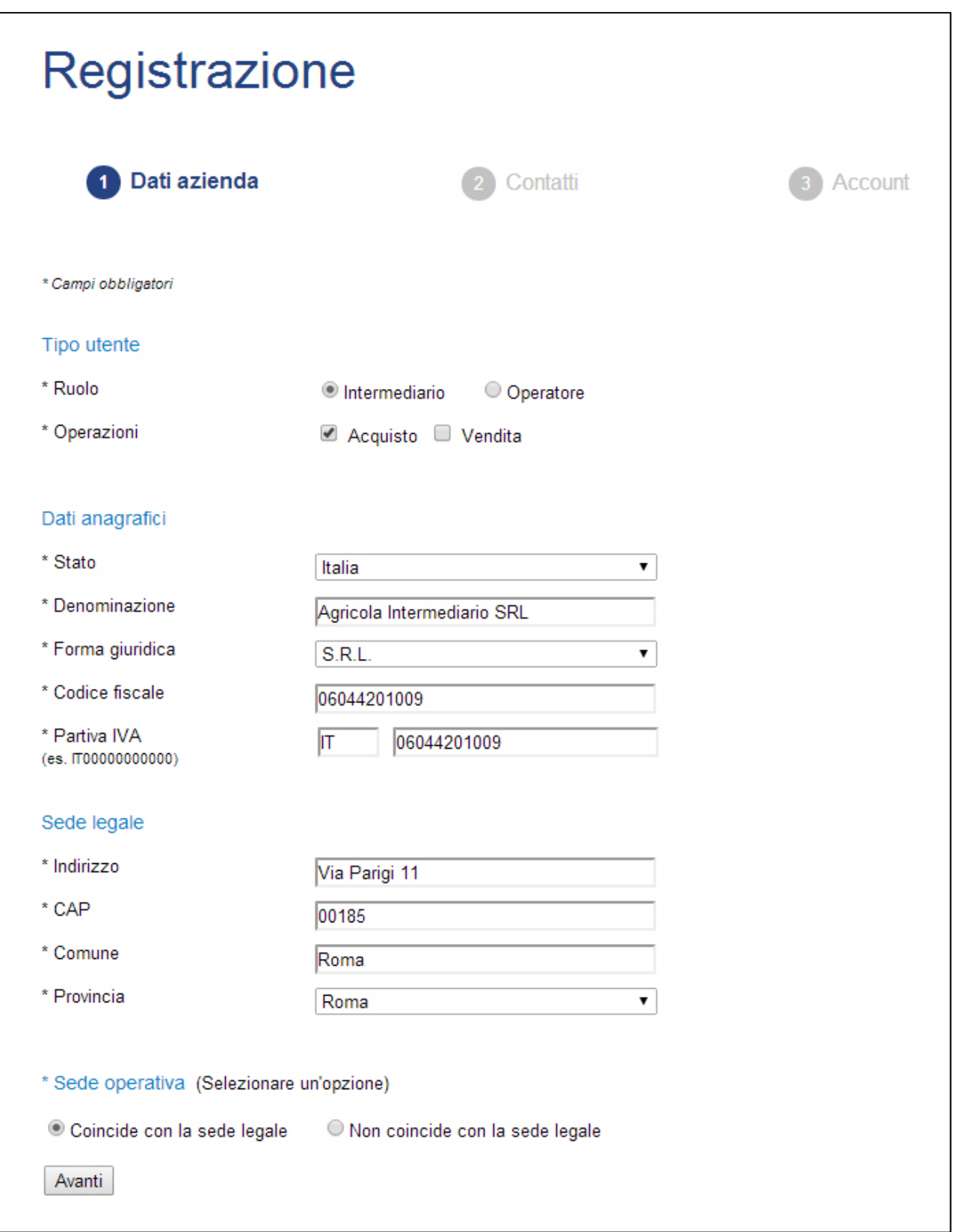

Figura 2: Il passo 1 della registrazione

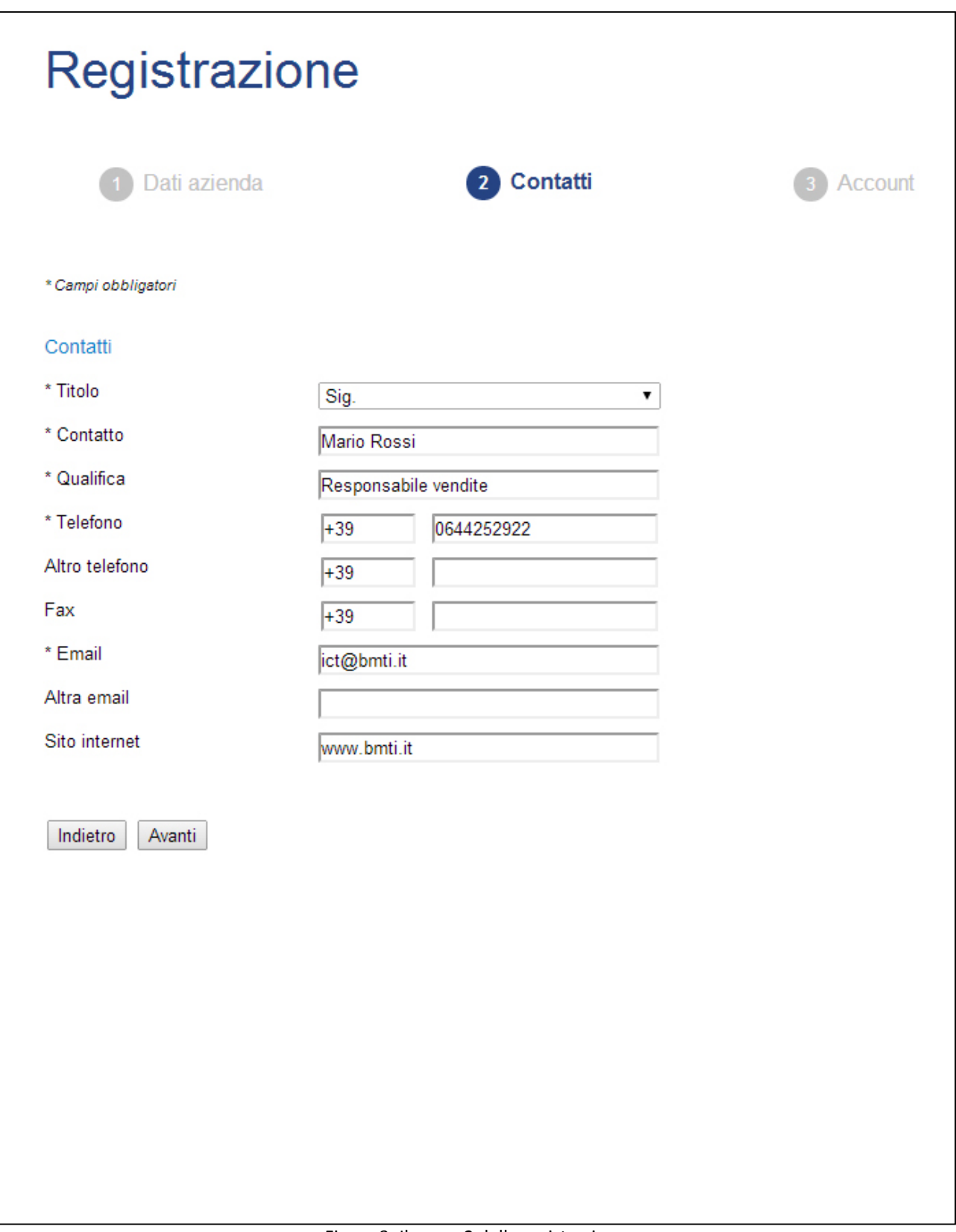

Figura 3: Il passo 2 della registrazione

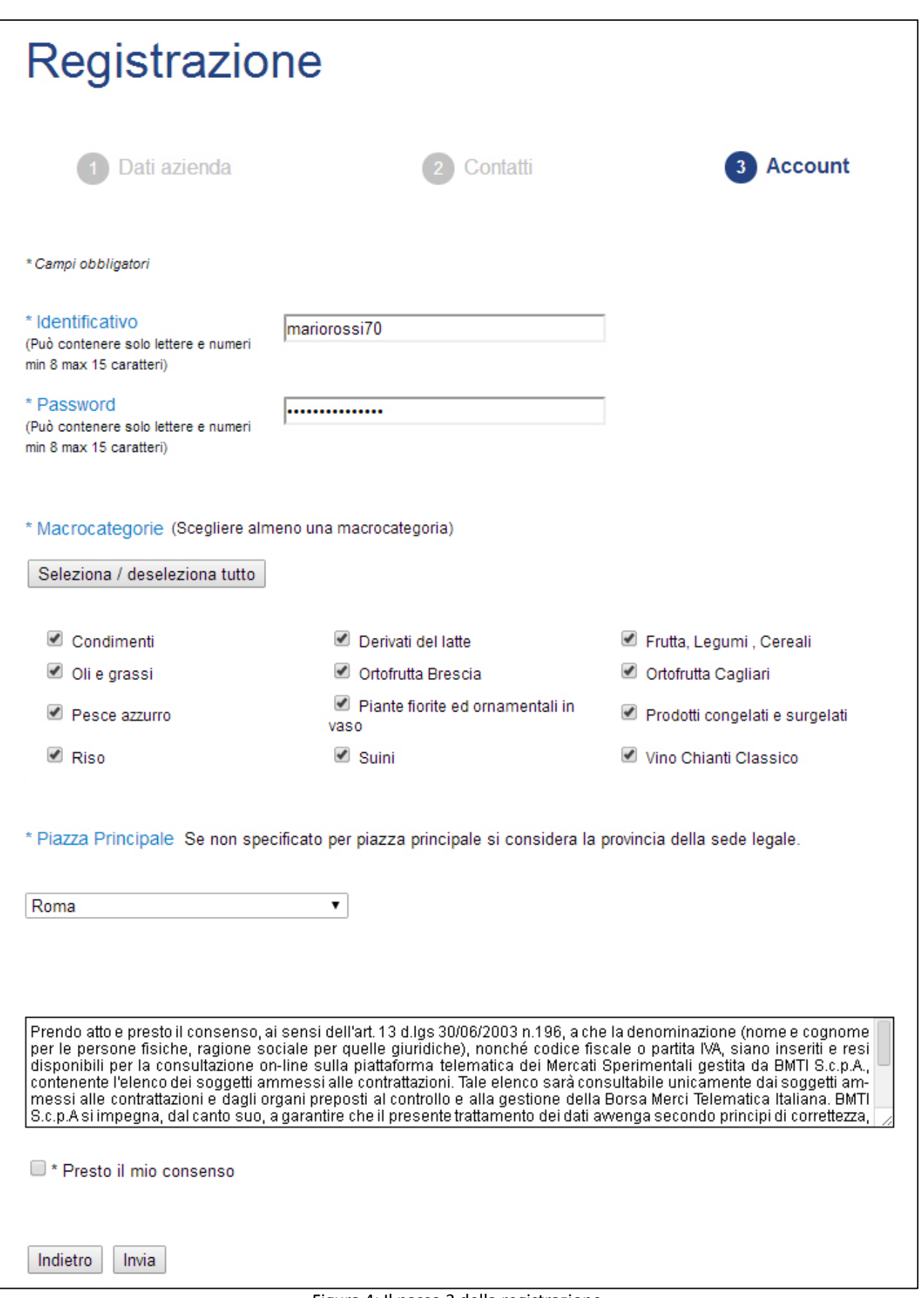

Figura 4: Il passo 3 della registrazione

# **L'accesso al mercato**

L'accesso alla piattaforma dei mercati sperimentali avviene tramite la pagina di login inserendo il proprio identificativo e la propria password.

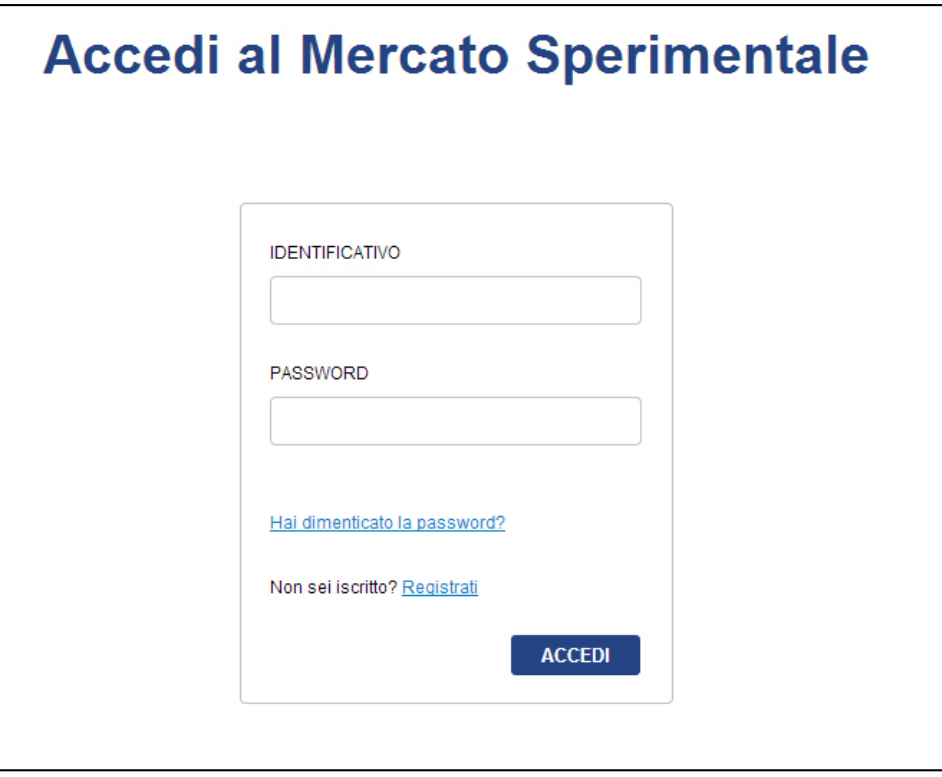

Figura 5: la pagina del login

In caso di smarrimento della password è possibile utilizzare il servizio di recupero nell'apposita pagina.

I campi obbligatori da compilare sono l'Identificativo e l'indirizzo email associato al proprio account. La piattaforma genererà una nuova password che sarà inviata tramite email all'indirizzo di posta elettronica specificato.

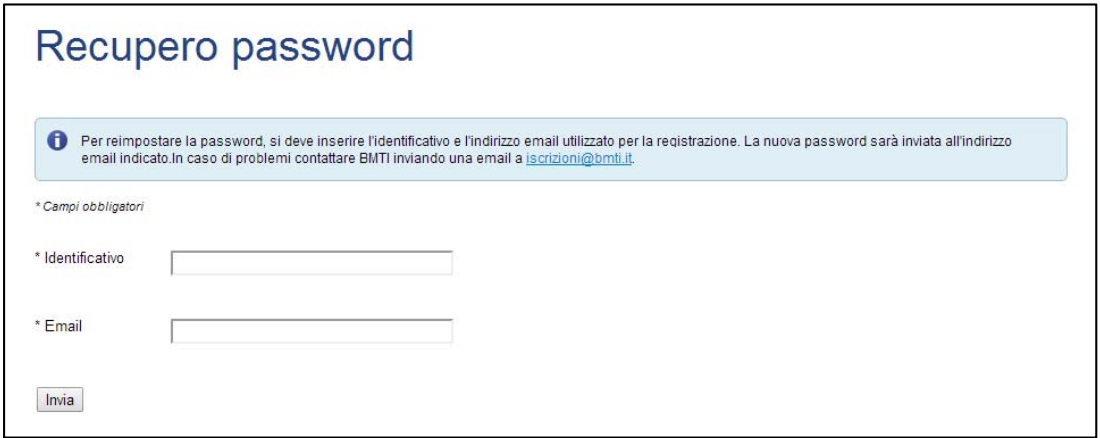

Figura 6: la pagina per il recupero della password